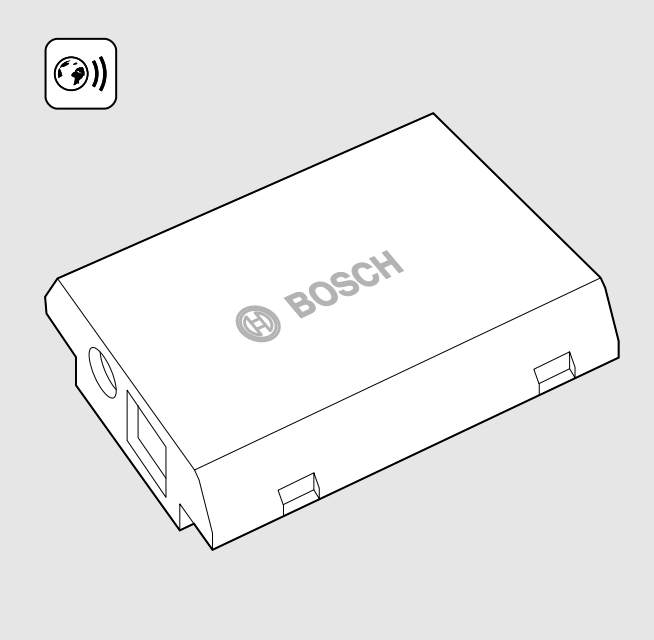

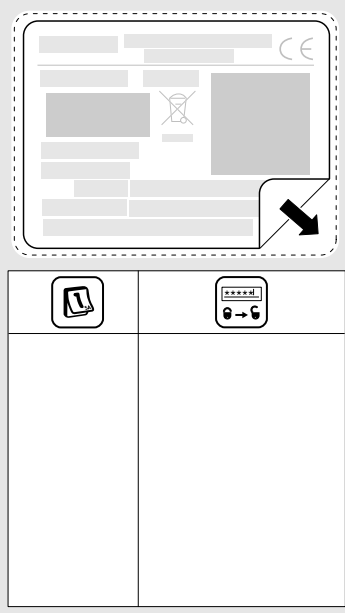

0010014079-001

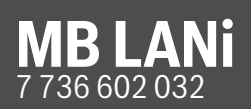

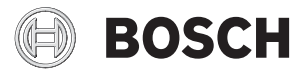

Installationsanleitung Kommunikationsmodul MBLANi für

- · Condens 9000iW(M)
- Cerapur 9000iW(M)

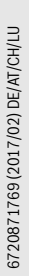

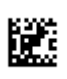

## **1 Lieferumfang**

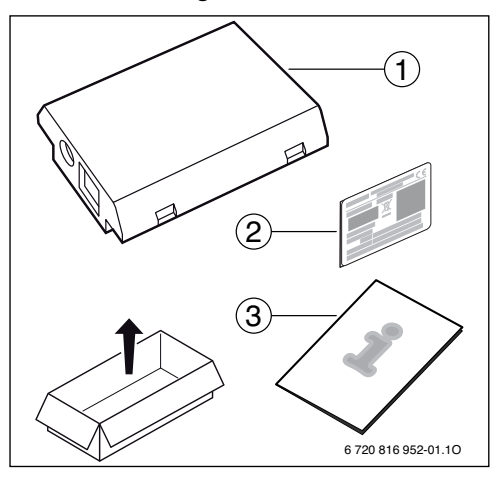

## **2 Allgemeines**

## $\mathbf i$

Der Betrieb des Kommunikationsmoduls MB LANi ist ausschließlich in Kombination mit einer angeschlossenen Bedieneinheit CR 400/CW 400/CW 800 möglich.

Zur Steuerung der Heizung über das Internet gibt es zwei Möglichkeiten:

- App Bosch EasyRemote (für Smartphones)
- www.bosch-homecom.com (für Webbrowser)

Hierzu muss das Modul installiert und über ein LAN Kabel mit einem Internet-Router verbunden sein.

Zur Benutzung der App Bosch EasyRemote ist die Internetverbindung des Routers nach der Inbetriebnahme nicht zwingend erforderlich. Das Modul kann auch ausschließlich im lokalen Netzwerk betrieben werden. In diesem Fall ist kein Zugriff über das Internet auf die Heizungsanlage und kein automatisches Softwareupdate des Moduls möglich. Für die Inbetriebnahme wird einmalig eine Internetverbindung benötigt.

## **3 Installation**

# $\mathbf i$

Je nach Auslieferungszustand ist das Modul bereits im Wärmeerzeuger vorinstalliert.

#### **3.1 Wandhängender Wärmeerzeuger Condens GC9000iW / Cerapur GC9000iW**

▶ Magnetischen Halter für das Modul vom Wärmeerzeuger nehmen.

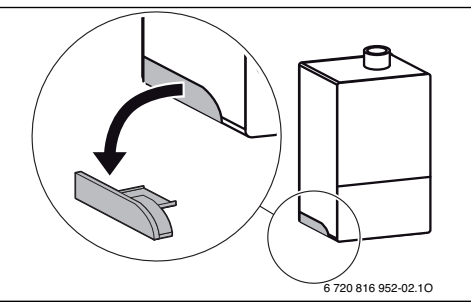

- 1. Magnetischen Halter und Modul wie dargestellt in Position bringen.
- 2. Modul in magnetischen Halter stecken und elektrische Anschlüsse herstellen ( $\rightarrow$  Kapitel "Elektrischer Anschluss").
- 3. Magnetischen Halter mit Modul am Wärmeerzeuger anbringen.

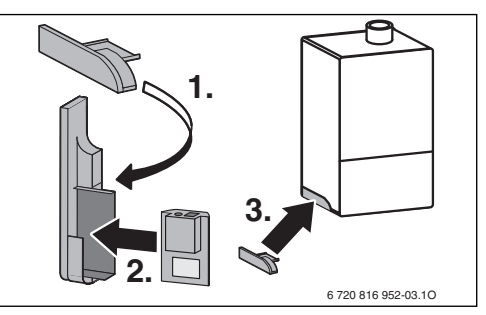

#### **3.2 Bodenstehender Wärmeerzeuger Condens GC9000iWM / Cerapur GC9000iWM**

▶ Modul mit den Buchsen nach oben in die Aussparung im Dämmstoff an der Rückseite des Wärmeerzeugers stecken.

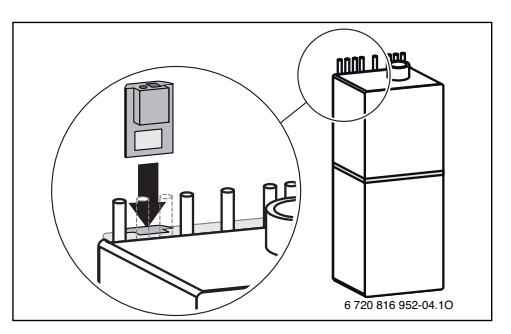

#### **3.3 Elektrischer Anschluss**

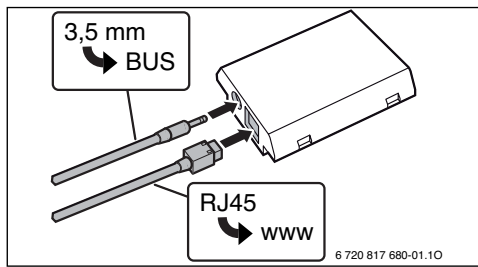

Das Kabel für den 2-Draht-BUS ist vormontiert:

- Bei Condens GC9000iW ist das BUS-Kabel unten am Wärmeerzeuger befestigt.
- Bei Condens GC9000iWM ragt das BUS-Kabel neben der Aussparung aus dem Dämmstoff.

#### **4 Internet-Router**

An den meisten handelsüblichen Internet-Routern muss nichts eingestellt werden. Folgende Einstellungen überprüfen und ggf. anpassen:

- DHCP aktiv
- Ports 5222 und 5223 nicht gesperrt
- Freie IP-Adresse vorhanden
- Adressfilterung (MAC-Filter) auf das Modul angepasst.

## **5 Inbetriebnahme**

Bei der ersten Inbetriebnahme:

- ▶ Modul über einen Internet-Router mit dem Internet verbinden. Das Modul meldet sich automatisch am Bosch-Server an. Im Display des Wärmeerzeugers erscheint rechts oben folgendes Symbol: . . Das Modul bezieht die aktuellste Software.
- ▶ Verbindung zur Heizung über die App Bosch EasyRemote oder im Webbrowser unter www.bosch-homecom.com herstellen.
- ▶ Werkseitig voreingestellten Login-Namen und Passwort eingeben (auf dem Typschild des Moduls aufgedruckt).
- ▶ Um die Login-Daten immer griffbereit zu haben, zweites Typschild (Aufkleber im Lieferumfang) auf die erste Seite dieser Anleitung kleben.
- ▶ Personalisiertes Passwort eingeben. Passwort (ggf. mit Datum) auf der ersten Seite dieser Anleitung notieren.

Bei vorinstalliertem Modul:

▶ Login-Daten im Info-Menü der Bedieneinheit (z. B. CW 400) auslesen.

Wenn Sie Ihr personalisiertes Passwort vergessen haben:

▶ An der Bedieneinheit (z. B. CW 400) im Menü **Einstellungen** > **Internet-Passwort** das Passwort zurücksetzen.

▶ Bei der nächsten Anmeldung über die App, das personalisierte Passwort neu vergeben.

## **6 Störungsbehebung**

 $\mathbf i$ 

Störungen mit Auswirkung auf die Funktionalität der App werden auch in der App dargestellt.

<span id="page-2-0"></span>Die CR 400/CW 400/CW 800 zeigt den Menüpunkt **Internet** im Infomenü nicht an. Anschlusskabel mit 3,5 mm Klinkenstecker ist nicht vollständig im IP-Modul eingesteckt. ▶ Anschlusskabel mit 3,5 mm Klinkenstecker vollständig in Modul einstecken. Wenn Störung weiterhin besteht Installateur kontaktieren. Im Infomenü der CR 400/CW 400/CW 800 wird für die **IP-Verbindung Nein** angezeigt. LAN-Kabel nicht angeschlossen. ▶ LAN-Verbindung herstellen. Router ist ausgeschaltet.  $\blacktriangleright$  Router einschalten<sup>1)</sup>. DHCP ist inaktiv.  $\rightarrow$  DHCP am Router aktivieren<sup>[1\)](#page-2-0)</sup>. Manuell gesetzter MAC-Filter unterbindet Vergabe der IP-Adresse. ▶ MAC-Filter für die aufgedruckte MAC-Adresse einstellen Keine IP-Adresse für das Modul frei. ▶ Konfiguration am Router überprüfen<sup>[1\)](#page-2-0)</sup>. LAN-Kabel defekt. ▶ LAN-Kabel austauschen. Im Infomenü der CR 400/CW 400/CW 800 wird für die **IP-Verbindung Ja** angezeigt. Für die **Server-Verbindung** wird **Nein** angezeigt. LAN-Verbindung besteht; kein Zugang zum Bosch-Server über das Internet. ▶ Hauptschalter am Heizgerät betätigen und für ca. 10 Sekunden ausschalten. Danach wieder einschalten. **-oder-**

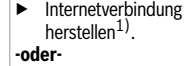

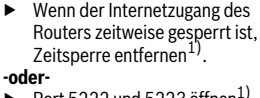

 $\blacktriangleright$  Port 5222 und 5223 öffnen<sup>11</sup>.

Im Infomenü der CR 400/CW 400/CW 800 wird für die **IP-Verbindung** und für die **Server-Verbindung** jeweils **Ja** angezeigt und im Display des Wärmeerzeugers erscheint rechts oben das  $Symbol:$   $@N$ .

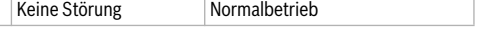

- 1) Siehe Anleitung des Drittanbieters.
- $\n *Tab*\n *1*\n$ Störungstabelle *Tab. 1 Störungstabelle*

Bosch Thermotechnik GmbH Junkersstrasse 20-24 D-73249 Wernau

www.bosch-thermotechnology.com